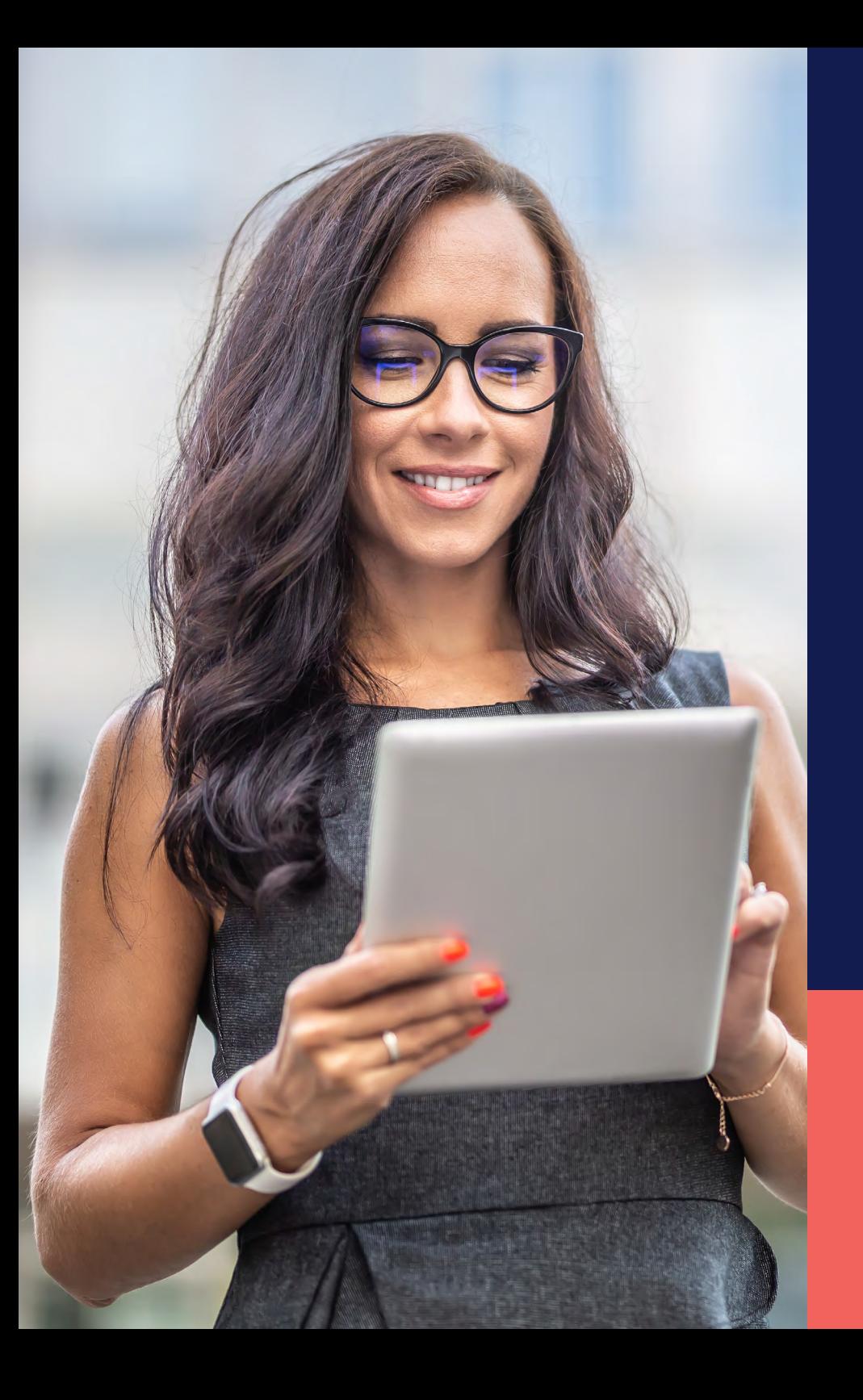

ADP® Timekeeping Plus Scheduling Support Center Guide

**Open shifts**

**Proprietary and Confidential.**

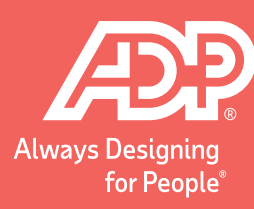

To get to the scheduling page, sign into **RUN** and navigate to the **Time** button on the left-hand side.

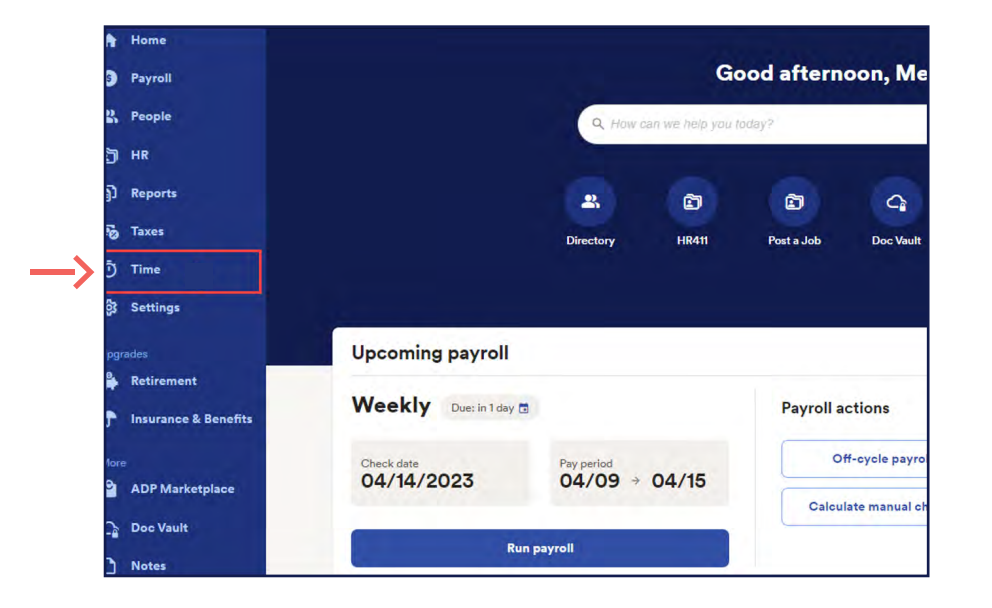

# Then, click on **Team schedule**.

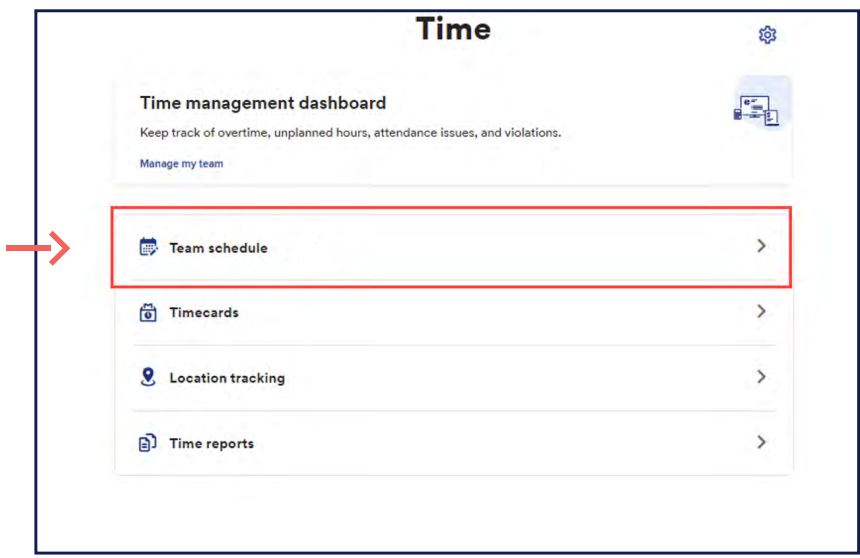

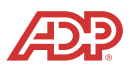

This will open the scheduling screen. The top row This will open the scheduling screen. The top row<br>
of the scheduling grid is for **Open Shifts**. This **1996** is used for when employees drop a shift for an emergency, or if you just want to create an open shift to see which employees are interested.

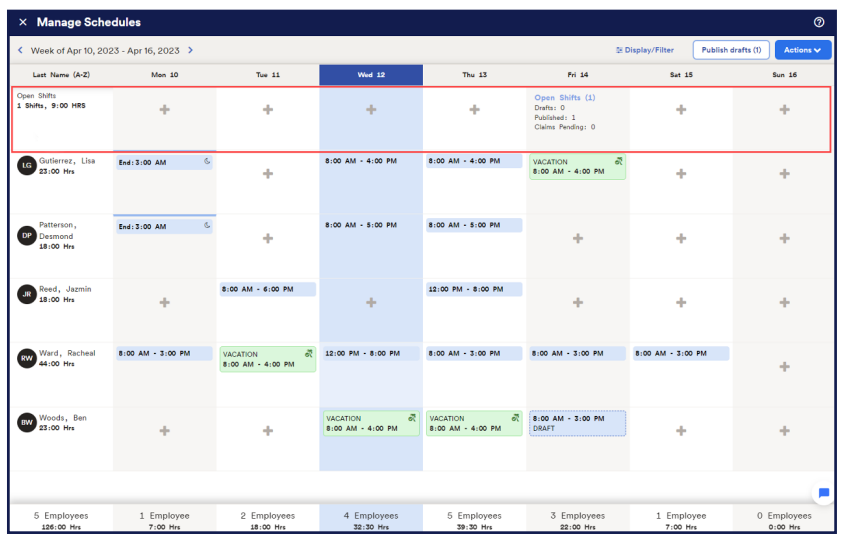

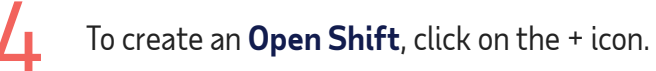

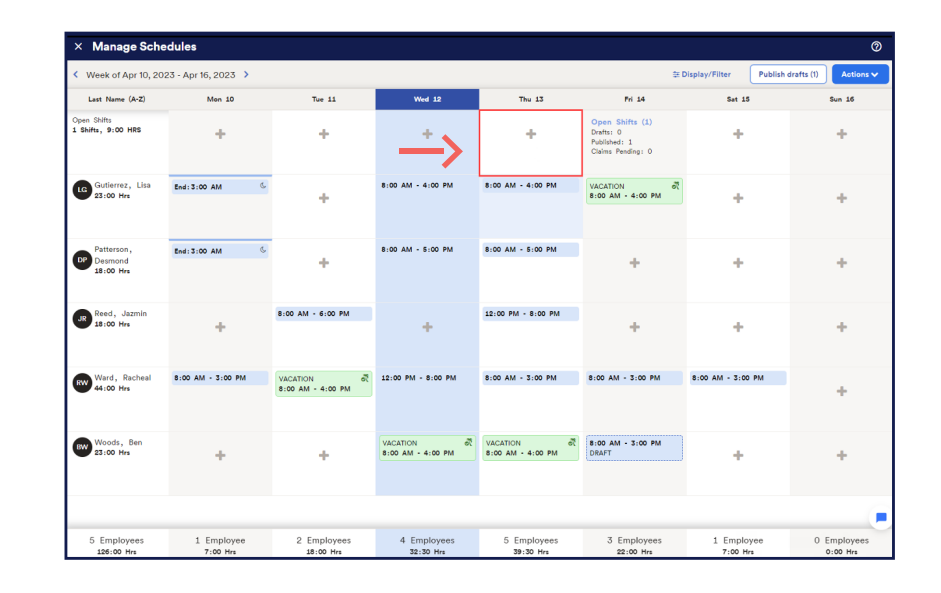

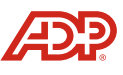

# Open shifts **Proprietary and Confidential.**

A menu will slide in from the right with a few options.<br>
At the top, you can choose the **Number of open** At the top, you can choose the **Number of open shifts** you wish to create. Then, you must enter the **Start Time** and **End Time** for the shift.

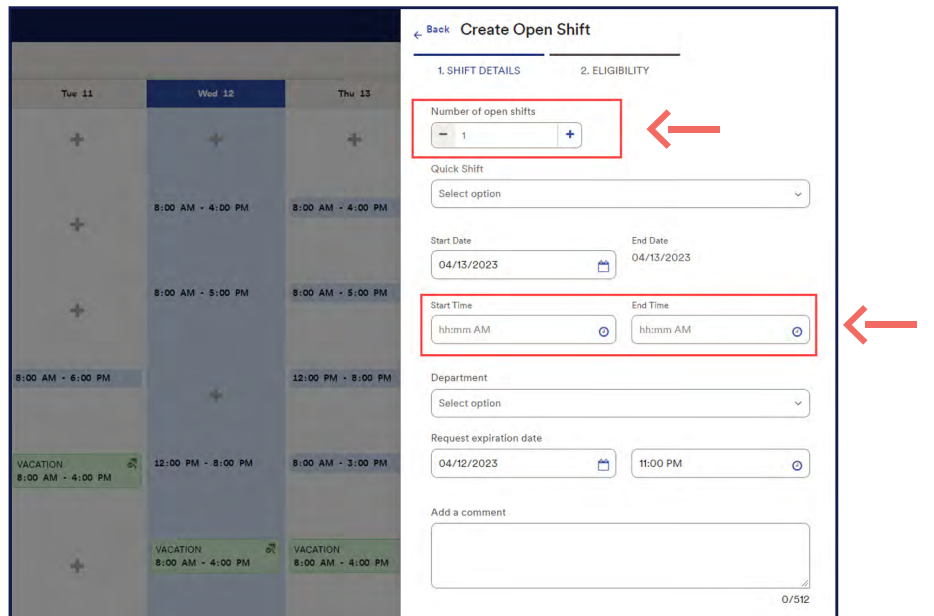

Below is an **Expiration date**. It is automatically created based on the shift date. However, you can adjust it as needed. If an employee doesn't claim the shift before the expiration date, the shift will delete itself. After all the information is entered, click **Next**.

**Proprietary and Confidential.**

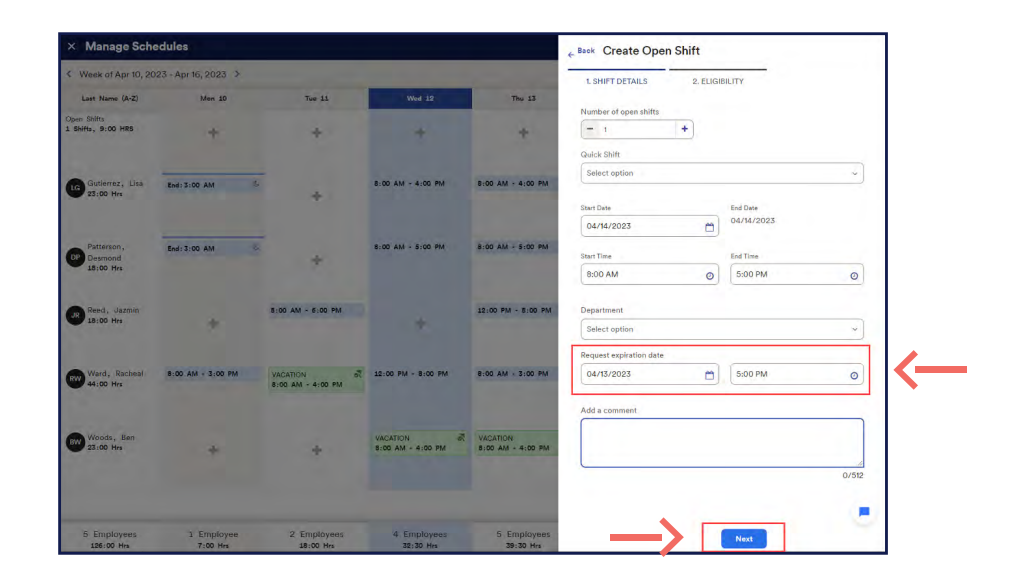

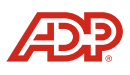

Next is the **Eligibility**. If an employee is already Next is the **Eligibility**. If an employee is already<br>
scheduled to work, they will be ineligible to claim the shift. You can also manually remove an employee's eligibility. Just click on **Select who can claim the request** and choose the employees manually.

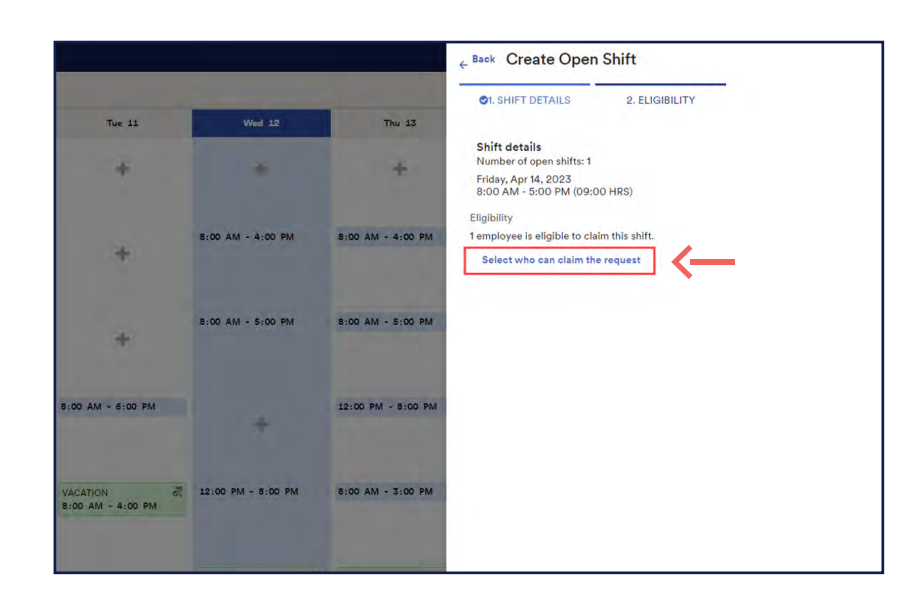

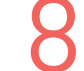

Manually select the employee and click **Add**.

**Proprietary and Confidential.**

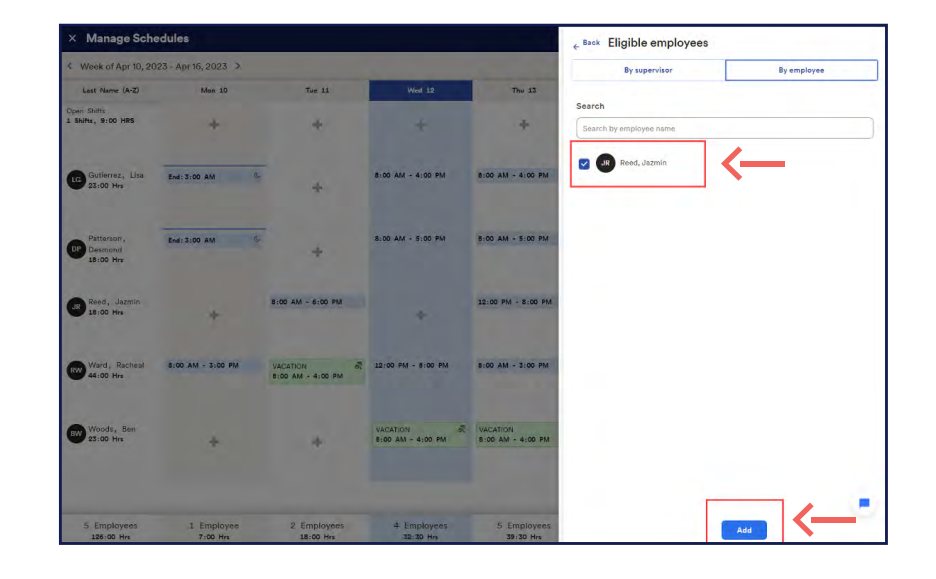

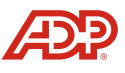

**Proprietary and Confidential.**

Finally, you can **Publish** the shift right away for employees to claim it, or **Save draft** to publish later. C

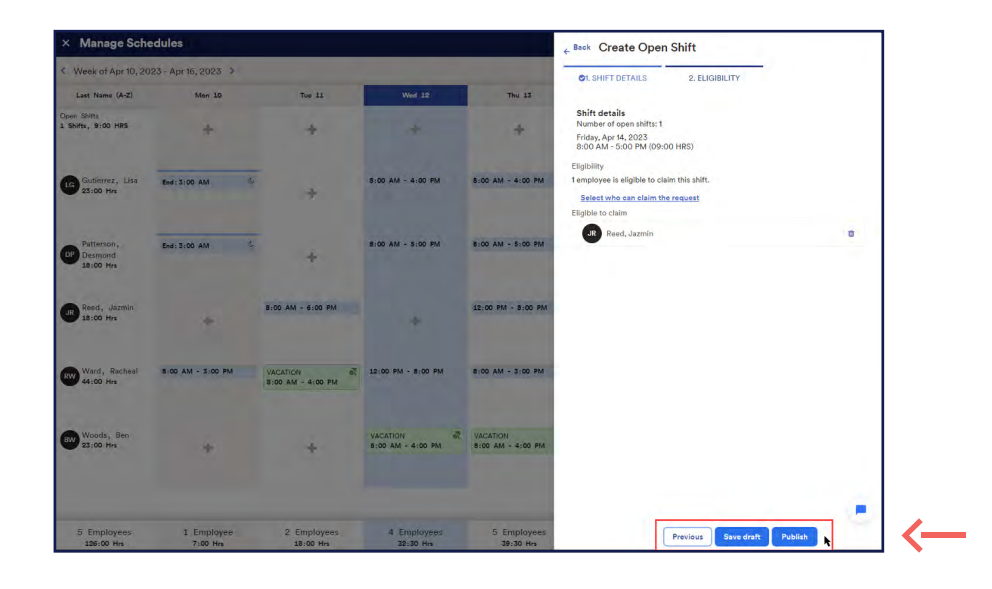

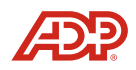